# **SONY**

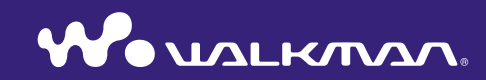

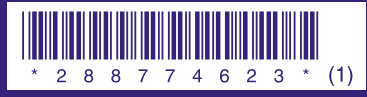

2-887-746-**23** (1)

**Guide de démarrage NW-S603 / S605 / S703F / S705F / S706F** © 2006 Sony Corporation Printed in Malaysia A pleine puissance, l'écoute prolongée du baladeur peut endommager l'oreille de l'utilisateur.

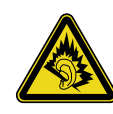

#### A propos de ce manuel

Le fonctionnement du lecteur est décrit dans ce « Guide de démarrage », dans le

- « Guide d'utilisation » (fichier PDF) et dans l'Aide SonicStage (accessible depuis le logiciel SonicStage).
- **– Guide de démarrage** : présente les fonctions de base du lecteur, dont l'importation, le transfert et la lecture de pistes musicales.
- **– Guide d'utilisation** : décrit les fonctions avancées du lecteur et fournit des informations de dépannage.
- **– Aide SonicStage** : décrit le fonctionnement du logiciel SonicStage.

### Toutes dernières informations

Si vous avez des questions ou rencontrez un problème avec ce produit, consultez les sites Web suivants.

Pour les clients aux Etats-Unis : http://www.sony.com/walkmansupport Pour les clients au Canada : http://fr.sony.ca/ElectronicsSupport/ Pour les clients en Europe : http://www.support-nwwalkman.com Pour les clients en Amérique Latine : http://www.sony-latin.com/pa/info/ Pour les clients d'autres pays ou régions : http://www.css.ap.sony.com Pour les clients qui ont acheté des modèles à l'étranger : http://www.sony.co.jp/overseas/support/

# **Table des matières**

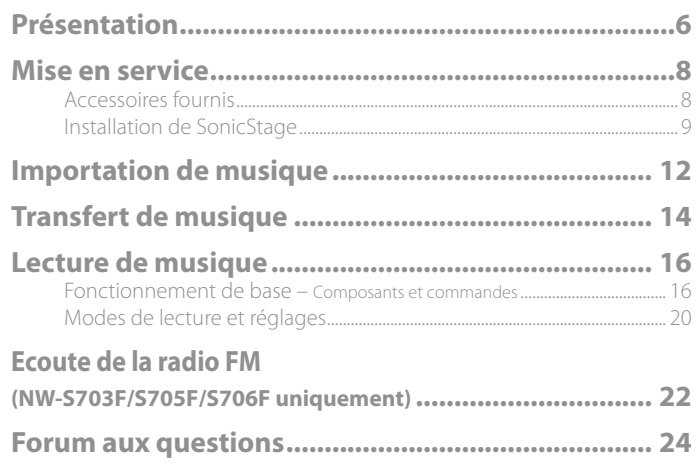

#### Pour en savoir plus sur les fonctions avancées du lecteur

- Pour obtenir des informations sur les fonctions avancées du lecteur et sur le dépannage des problèmes techniques, consultez le Guide d'utilisation (fichier PDF). Pour afficher le Guide d'utilisation (fichier PDF), cliquez sur « Démarrer » – « Tous les programmes » – « SonicStage » – « Guide d'utilisation Série NW-S600/S700F ».
- Adobe Acrobat Reader 5.0 ou une version ultérieure ou le logiciel Adobe Reader doit être installé sur votre ordinateur.

Adobe Reader peut être téléchargé gratuitement sur Internet.

#### Pour les clients résidant au Canada (NW-S603/S605 uniquement)

Cet appareil numérique de la classe B est conforme à la norme NMB-003 du Canada.

#### Pour les utilisateurs en France

En cas de remplacement du casque/écouteurs, référez-vous au modèle de casques/écouteurs adaptés à votre appareil et indiqué ci-dessous. NW-S703F/S705F/S706F : MDR-NC022 NW-S603/S605 : MDR-EX082

#### A propos des logiciels

- La musique enregistrée est limitée à un usage privé exclusivement. L'utilisation de la musique au-delà de cette limite nécessite l'autorisation des détenteurs des droits d'auteur.
- Sony ne peut être tenue responsable de tout enregistrement ou téléchargement incomplet ou de dommages causés aux données suite à des problèmes rencontrés par le lecteur ou l'ordinateur.
- La possibilité d'afficher les langues dans SonicStage dépend du système d'exploitation installé sur votre ordinateur. Pour de meilleurs résultats, veuillez vous assurer que le système d'exploitation installé est compatible avec la langue que vous souhaitez afficher.
	- Nous ne garantissons pas que toutes les langues s'afficheront correctement sur SonicStage.
- Les caractères créés par l'utilisateur et certains caractères spéciaux risquent de ne pas s'afficher.
- Selon le type de texte et de caractères, le texte apparaissant sur le lecteur peut ne pas apparaître correctement sur l'appareil. Ceci est dû :
- aux caractéristiques techniques du lecteur raccordé ;
- à un défaut de fonctionnement du lecteur ;
- au fait que les informations ID3 TAG de la piste sont écrites dans une langue ou des caractères non pris en charge par le lecteur.

#### A propos des effets de l'électricité statique libérée par le corps humain

Il est possible que, à de rares occasions, le lecteur ne puisse pas fonctionner en raison d'une grande accumulation d'électricité statique libérée par le corps humain. Si cela se produit, éloignez-vous du lecteur 30 secondes à 1 minute. Vous pourrez ensuite faire fonctionner le lecteur normalement.

#### A propos des droits d'auteur

- SonicStage et le logo SonicStage sont des marques ou des marques déposées de Sony Corporation.
- OpenMG, ATRAC, ATRAC3, ATRAC3plus, ATRAC Advanced Lossless et leurs logos sont des marques commerciales de Sony Corporation.
- « WALKMAN » et le logo « WALKMAN » sont des marques déposées de Sony Corporation.
- Microsoft, Windows, Windows NT et Windows Media sont des marques ou des marques déposées de Microsoft Corporation aux États-Unis et/ou dans d'autres pays.
- Adobe et Adobe Reader sont des marques ou des marques déposées d'Adobe Systems Incorporated aux Etats-Unis et/ou dans d'autres pays.
- Licence de la technologie de codage audio MPEG Layer-3 et des brevets obtenue de Fraunhofer IIS et Thomson.
- IBM et PC/AT sont des marques déposées d'International Business Machines Corporation.
- Macintosh est une marque d'Apple Computer, Inc.
- Pentium est une marque ou une marque déposée d'Intel Corporation.
- CD and music-related data from Gracenote, Inc., copyright © 2000-2006 Gracenote. Gracenote Software, copyright © 2000-2006 Gracenote. This product and service may practice one or more of the following U.S. Patents: #5,987,525; #6,061,680; #6,154,773, #6,161,132, #6,230,192, #6,230,207, #6,240,459, #6,330,593, and other patents issued or pending. Some services supplied under license from Open Globe, Inc. for U.S. Patent: #6,304,523. Gracenote and CDDB are registered trademarks of Gracenote.

The Gracenote logo and logotype, and the "Powered by Gracenote" logo are trademarks of Gracenote.

 Toutes les autres marques et marques déposées sont des marques ou des marques déposées de leurs détenteurs respectifs. Les marques ™ et ® n'apparaissent pas dans ce manuel.

Programme ©2006 Sony Corporation

Documentation ©2006 Sony Corporation

#### A propos des échantillons de musique

Le lecteur est préinstallé avec des échantillons des données de musique.Vous ne pourrez donc pas les transférer sur votre ordinateur. Utiliser SonicStage pour supprimer ces données audio.

# <span id="page-3-0"></span>**Présentation**

Nous vous remercions d'avoir acheté le lecteur NW-S603/S605/S703F/S705F/S706F\*. Lors de la première utilisation du lecteur, commencez par importer de la musique sur votre ordinateur à l'aide du logiciel SonicStage, puis transférez-la vers le lecteur. Une fois le transfert terminé, vous pouvez écouter votre musique n'importe où. Veillez à installer le logiciel « SonicStage » sur votre ordinateur à partir du CD-ROM fourni.

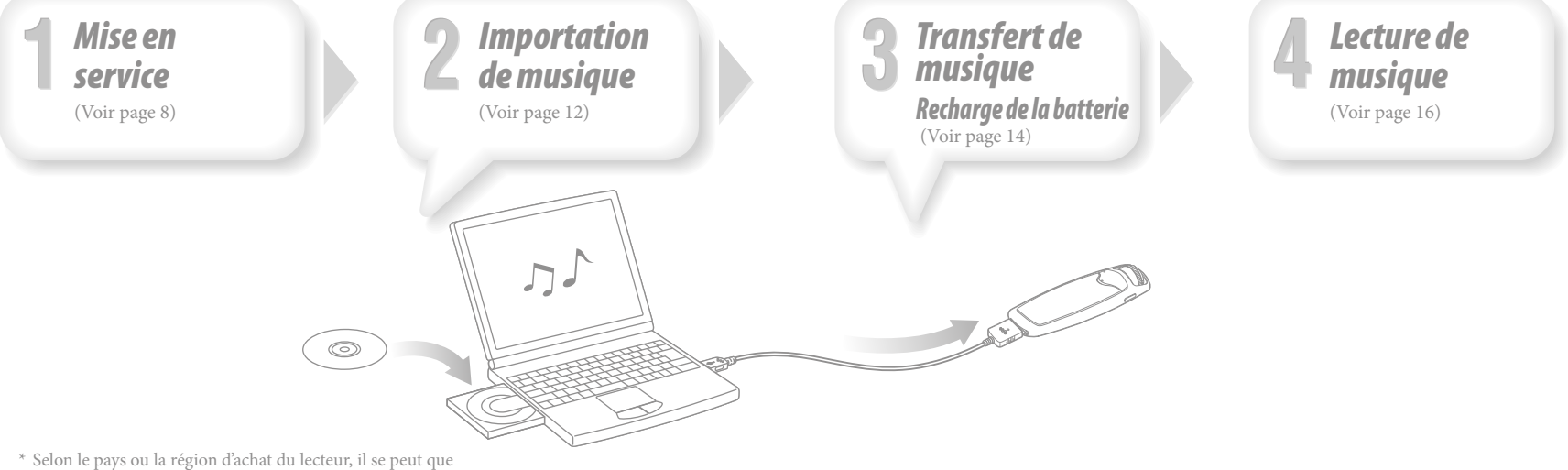

certains modèles ne soient pas disponibles.

# <span id="page-4-0"></span>**Mise en service**

# *Accessoires fournis*

Vérifi ez les éléments suivants.

 $\Box$  Casque (1)

- Rallonge du cordon du casque (1)
- $\Box$  Oreillettes (taille S, L) (1)
- $\Box$  Câble USB (1)
- $\Box$  Fixation (1)

Utilisez-la lors du raccordement du lecteur au support en option (BCR-NWU3)\*1 , etc.

- $\square$  CD-ROM\*<sup>2</sup> (1)
	- Logiciel SonicStage
	- Guide d'utilisation (fichier PDF)
- Guide de démarrage (le présent guide) (1)
- \*1 Selon le pays ou la région d'achat du lecteur, certains accessoires en option risquent de ne pas être disponibles.
- \*2 N'essayez pas de lire ce CD-ROM sur un lecteur CD audio.

#### **Pour installer correctement les oreillettes**

Si les oreillettes ne s'adaptent pas correctement à vos oreilles, il est possible que vous ne perceviez pas les sons graves ou que la fonction de suppression des parasites (NW-S703F/ S705F/S706F uniquement) soit inactive. Afin de bénéficier d'une meilleure qualité de son, ajustez la position des oreillettes pour qu'elles soient confortablement placées dans vos oreilles ou enfoncez-les un peu plus, de sorte qu'elles soient bien ajustées. Des oreillettes de taille M sont installées par défaut. Si les oreillettes ne s'adaptent pas à vos oreilles, essayez la taille S ou L.

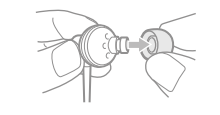

#### **A propos de la fonction de suppression des parasites (NW-S703F/S705F/S706F uniquement)**

La fonction de suppression des parasites est uniquement disponible lors de l'utilisation du casque fourni.

Elle ne fonctionne pas avec des modèles qui ne sont pas dotés de cette fonction (NW-S603/ S605), même si le casque fourni est utilisé.

# *Installation de SonicStage*

Installez SonicStage en suivant les instructions ci-dessous.

Si l'application SonicStage est déjà installée, elle sera écrasée. Par contre, l'ensemble des fonctions et des données audio provenant de l'installation précédente seront récupérées sur la nouvelle version. Nous vous recommandons de sauvegarder les données avec SonicStage.

#### Remarques préalables à l'installation

- Ne formatez pas la mémoire flash intégrée du lecteur à l'aide de l'Explorateur Windows. Pour la formater, choisissez « Format » dans le menu du lecteur. Pour plus d'informations, reportez-vous au Guide d'utilisation (fichier PDF).
- Environnement système requis pour utiliser le lecteur :
- Ordinateur :

IBM PC/AT ou compatible équipé des systèmes d'exploitation Windows suivants. Windows 2000 Professional (version Service Pack 3 ou ultérieure)/Windows XP Home Edition/Windows XP Professional/Windows XP Media Center Edition/Windows XP Media Center Edition 2004/Windows XP Media Center Edition 2005

Les systèmes d'exploitation autres que ceux mentionnés ci-dessus ne sont pas pris en charge.

- UC : Pentium III 450 MHz ou plus
- Mémoire vive (RAM) : 128 Mo ou supérieur
- Lecteur de disque dur : 200 Mo ou supérieur d'espace disque disponible (1,5 GB ou supérieur recommandé).

Selon la version du système d'exploitation, davantage d'espace disque disponible peut être requis. Le stockage de données audio nécessite de l'espace supplémentaire.

– Affichage :

Résolution de l'écran :  $800 \times 600$  pixels (ou plus) (1 024  $\times$  768 ou plus recommandé) Qualité couleur : Optimale (16 bits) (ou plus) (SonicStage risque de ne pas fonctionner correctement avec un paramétrage des couleurs inférieur ou égale à 256 couleurs.)

- Lecteur de CD-ROM (compatible avec la lecture de CD audio numérique par WDM) Pour créer des CD originaux ou sauvegarder des CD audio, vous devez disposer d'un lecteur/graveur de CD-R/RW.
- Carte son
- Port USB (USB haut débit recommandé)
- Internet Explorer version 5.5 ou ultérieure doit être installée.
- Une connexion Internet est requise pour utiliser la CD Data Base (CDDB), la Electronic Music Distribution (EMD) ou pour restaurer les données de sauvegarde avec SonicStage.
- Nous ne garantissons pas le fonctionnement du lecteur sur tous les ordinateurs, même s'ils répondent à la configuration minimale requise ci-dessus.

Ce logiciel n'est pas pris en charge par les environnements suivants :

- Les ordinateurs ou les systèmes d'exploitation assemblés personnellement
- Tout environnement qui est une mise à niveau du système d'exploitation installé à l'origine par le fabricant
- Tout environnement à double amorçage
- Tout environnement à plusieurs moniteurs
- Macintosh

1 **Mettez l'ordinateur sous tension et lancez Windows.** Connectez-vous en tant qu'administrateur.

2 **Fermez toutes les applications ouvertes sur votre ordinateur.**

Veillez à fermer également le logiciel anti-virus, car il peut ralentir le processeur.

- 
- 3 **Insérez le CD-ROM fourni dans le lecteur CD de votre ordinateur.** L'assistant d'installation est lancé automatiquement et le Menu principal s'affiche.

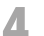

#### 4 **Installez SonicStage et le Guide d'utilisation (fichier PDF).**

Cliquez sur « Installer SonicStage » dans le Menu principal et suivez les instructions affichées à l'écran.

Selon la configuration de votre ordinateur, l'installation dure généralement de 20 à 30 minutes. A l'invite, redémarrez l'ordinateur une fois l'installation terminée. **Pour installer le Guide d'utilisation (fichier PDF)**

Cliquez sur « Installer le Guide d'utilisation (PDF) », puis suivez les instructions affichées à l'écran.

#### Lorsque l'installation échoue

#### **Consultez les sites Web suivants :**

Pour les clients aux Etats-Unis : http://www.sony.com/walkmansupport Pour les clients au Canada : http://fr.sony.ca/ElectronicsSupport/ Pour les clients en Europe : http://www.support-nwwalkman.com Pour les clients en Amérique Latine : http://www.sony-latin.com/pa/info/ Pour les clients d'autres pays ou régions : http://www.css.ap.sony.com Pour les clients qui ont acheté des modèles à l'étranger : http://www.sony.co.jp/overseas/support/

#### **Si le problème persiste :**

Consultez votre revendeur Sony le plus proche.

# <span id="page-6-0"></span>**Importation de musique**

Importez des données audio vers votre ordinateur à l'aide de SonicStage. Les méthodes d'importation des pistes du CD sont décrites ci-après.

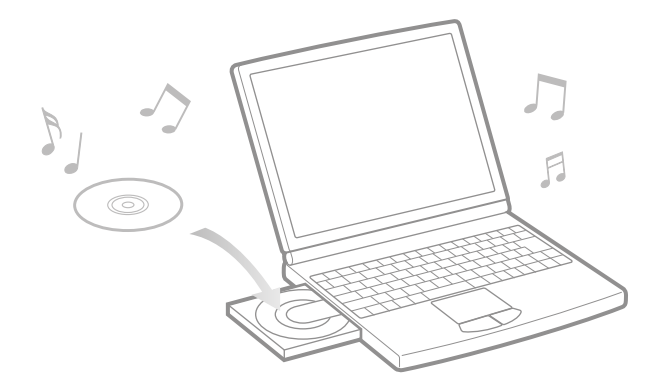

1 **Double-cliquez sur l'icône sur le bureau.** SonicStage s 'ouvre.

2 **Insérez le CD de musique que vous souhaitez importer vers le disque dur de votre ordinateur.**

Si vous êtes connecté à Internet, vous pouvez récupérer des informations sur le CD (titre des pistes, nom de l'artiste, etc.).

#### 3 **Placez le pointeur de la souris sur [Source audio], en haut de l'écran, puis cliquez sur [Importer un CD].**

L'écran d'importation apparaît, avec la liste des titres du CD.

- 
- **4 Cliquez sur de l'écran.**<br>
L'importation des données audio commence.

#### **Conseil**

- SonicStage offre également les fonctions suivantes.
- Importation de fichiers audio téléchargés sur Internet et de fichiers audio stockés sur votre ordinateur, tels que des fichiers\* audio au format MP3, AAC ou ATRAC.
- Importation de fichiers audio sélectionnés sur un CD.
- Modification des formats audio et des débits binaires des fichiers audio.
- \* Les fichiers audio au format WMA/AAC protégés par le droit d'auteur ne peuvent pas être lus par ce lecteur.

# <span id="page-7-0"></span>**Transfert de musique**

Raccordez le lecteur à votre ordinateur pour transférer les données audio vers le lecteur.

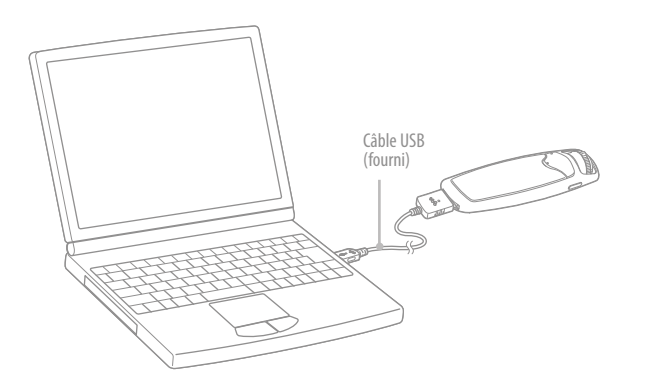

**La batterie du lecteur se charge lorsque celui-ci est raccordé à un ordinateur.** Lorsque l'indicateur d'autonomie de batterie de la fenêtre d'affichage affiche **100**, la charge est terminée.

Lorsque vous utilisez le lecteur pour la première fois, ou si vous ne l'avez pas utilisé pendant une période prolongée, rechargez-le entièrement avant de transférer les données vers le lecteur.

Pour plus d'informations sur le temps de charge, reportez-vous aux Spécifications du Guide d'utilisation (fichier PDF).

1 **Double-cliquez sur l'icône sur le bureau.** SonicStage s'ouvre.

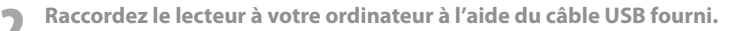

3 **Placez le pointeur sur [Transfert] et sélectionnez [ATRAC Audio Device] dans la liste de destination de transfert.**

4 **Sélectionnez un ou plusieurs fichiers audio ou albums que vous souhaitez transférer.**

5 **Cliquez sur pour démarrer le transfert.**

Pour arrêter le transfert, cliquez sur

#### **Remarques**

- Ne débranchez pas le câble USB pendant le transfert de données.
- Ne laissez pas le lecteur connecté pendant une période prolongée à un ordinateur portable non branché au secteur, car celui-ci risque de décharger la batterie de l'ordinateur.

#### **Conseils**

- Vous pouvez créer et transférer des listes de lecture regroupant une liste de vos chansons préférées. Sélectionnez la liste de lecture en mode d'affichage SonicStage pour transférer les listes de lecture.
- Pour supprimer des chansons sur le lecteur, transférez de nouveau les chansons vers SonicStage ou supprimez-les dans SonicStage.

# <span id="page-8-0"></span>*Fonctionnement de base – Composants et commandes*

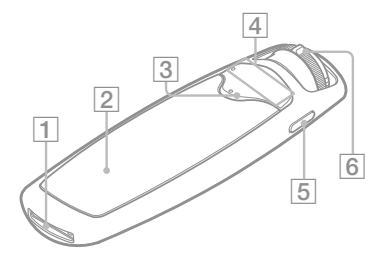

#### **WM-PORT**

Permet le raccordement du câble USB fourni, d'accessoires du WM-PORT, tels que les accessoires en option pour un enregistrement avec le lecteur ou un périphérique.

#### **Fenêtre d'affichage** Voir @ page 19.

#### $\boxed{3}$  Touche

Permet de démarrer la lecture d'une chanson. Lorsque la lecture démarre, apparaît dans la fenêtre d'affichage et si vous appuyez de nouveau sur la touche  $\blacktriangleright$ , apparaît et la lecture s'arrête.

#### **Conseil**

Le lecteur ne possède pas de touche d'alimentation. Si vous appuyez sur la touche **pour arrêter** la lecture ou la réception d'une émission FM (NW-S703F/S705F/S706F uniquement), l'affichage disparaît et le lecteur passe automatiquement en état de veille après quelques secondes. La batterie est peut sollicitée en mode d'économie d'énergie.

#### **Touche VOL +\*/–**

Permet de régler le volume.

### **Touche DISPLAY/HOME**

Si vous appuyez sur cette touche alors que le lecteur est en cours de lecture ou en mode d'arrêt, vous pouvez modifier l'affichage. Pour plus d'informations, reportez-vous au Guide d'utilisation (ficier PDF). Appuyez sur cette touche et maintenez-la enfoncée pour afficher l'écran HOME (@ page 20).

#### **Commutateur à bascule**

En tournant ce commutateur, vous pouvez sélectionner une option de menu, passer au début de la chanson ou effectuer une avance ou un retour rapide. Vous pouvez également sélectionner le mode FOLDER ou normal en faisant glisser le commutateur à bascule.

Cette touche possède des points tactiles. Utilisezles pour faciliter le fonctionnement de la touche.

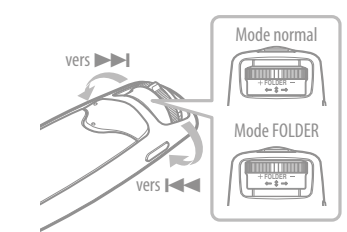

**Pour commander le lecteur à l'aide du commutateur à bascule**

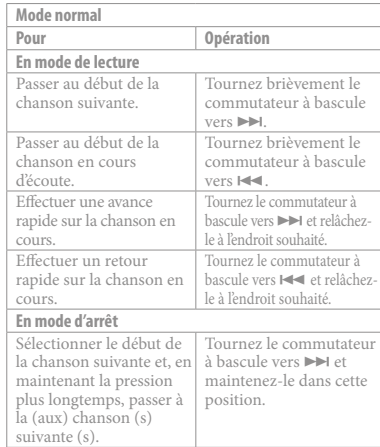

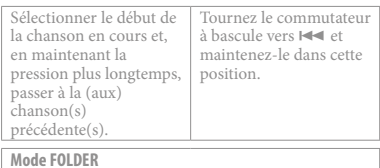

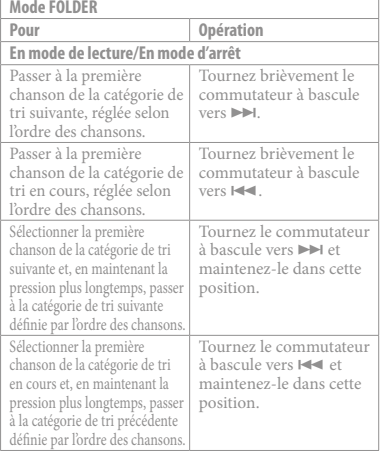

Pour plus d'informations sur l'ordre des chansons, reportez-vous au Guide d'utilisation (fichierPDF).

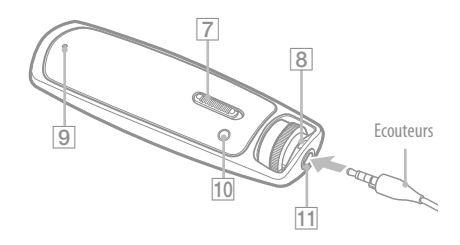

## **Commutateur HOLD**

Vous pouvez protéger le lecteur contre une utilisation accidentelle à l'aide du commutateur HOLD lorsque vous le transportez. Toutes les touches de commandes sont désactivées lorsque le commutateur HOLD est réglé sur la position HOLD. Si vous appuyez sur des touches ou que vous tournez le commutateur à bascule lorsque la fonction HOLD est activée, l'indication « HOLD » apparaît dans la fenêtre d'affichage. Si vous faites glisser le commutateur HOLD dans la position opposée, la fonction HOLD est désactivée.

 **Anneau de fixation de la bandoulière** Permet de fixer une bandoulière (vendue séparément).

#### **Touche RESET**

Permet de réinitialiser le lecteur en appuyant sur la touche RESET à l'aide d'une petite

pointe, etc. Pour plus d'informations, reportezvous au Guide d'utilisation (fichier PDF).

#### **Touche PLAY MODE/SOUND**

Permet de commuter le mode de lecture. Appuyez sur cette touche et maintenez-la enfoncée pour changer le réglage de la qualité sonore.

#### **Prise de casque**

Permet de raccorder le casque. Enfoncez la fiche jusqu'au déclic de mise en place. Si le casque n'est pas raccordé correctement, le son pourrait être de mauvaise qualité. Si le cordon de casque fourni est trop court, utilisez la rallonge de casque fournie entre ce dernier et le lecteur. **Pour les utilisateurs du NW-S703F/S705F/S706F** Insérez la fiche du casque correctement en respectant le repère d'orientation  $(\bigcirc)$  et la forme de la prise pour le casque et la rallonge.

Fenêtre d'affichage

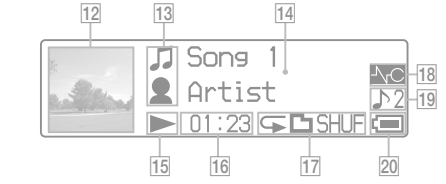

Pour plus d'informations sur l'affichage à l'écran, reportez-vous au Guide d'utilisation (fichier PDF).

 **Affichage d'une image de jaquette** Permet d'afficher l'image de jaquette d'un album après avoir enregistré la jaquette, puis l'avoir transférée depuis SonicStage.

#### **Indication des icônes**

 **Affichage des informations textuelles et graphiques**

#### **Indication de l'état de lecture**

Permet d'afficher le mode de lecture actuel  $\left( \blacktriangleright \right)$ : lecture,  $\blacksquare$ : arrêt,  $\blacktriangleleft$  ( $\blacktriangleright$ ): retour rapide (avance rapide),  $\blacktriangleright$  ( $\blacktriangleright$ ) : passe au début de la chanson en cours d'écoute (ou de la suivante)).

 **Indication du temps écoulé** Permet d'afficher le temps écoulé.

#### **Indication du mode de lecture (PLAY MODE)**

Permet d'afficher l'icône du mode de lecture en cours. Si le mode de lecture est réglé sur « Normal », aucune icône ne s'affiche.

#### **Indication de suppression des parasites (NW-S703F/S705F/ S706F uniquement)**

Permet d'afficher  $\Lambda_{\text{C}}$  lorsque la fonction de suppression des parasites est activée.

#### **Indication de réglage de la qualité sonore** Permet d'afficher l'icône de la qualité sonore

sélectionnée. Si la qualité sonore n'est pas réglée, aucune icône ne s'affiche.

 **Indication de l'autonomie de la batterie** Permet d'afficher l'autonomie de la batterie.

## ( 'Ö´ Conseil |

Reportez-vous au Guide d'utilisation (fichie PDF) concernant l'affichage sans image de jaquette.

# <span id="page-10-0"></span>*Modes de lecture et réglages*

L' écran HOME apparaît lorsque vous maintenez la touche DISPLAY/HOME du lecteur enfoncée. L'écran HOME est l'interface d'accueil à partir de laquelle vous pouvez lire des fichiers audio, rechercher des pistes et modifier les réglages.

#### Ecran HOME\*<sup>1</sup>

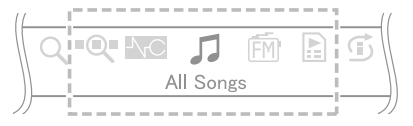

\*1 5 des 10 icônes apparaissent dans la fenêtre d'affichage, avec l'icône actuellement sélectionnée au centre. Cette icône change selon la fonction que vous utilisez. Tournez le commutateur à bascule pour sélectionner une icône, puis appuyez sur la touche  $\blacktriangleright$   $\blacksquare$  pour valider.

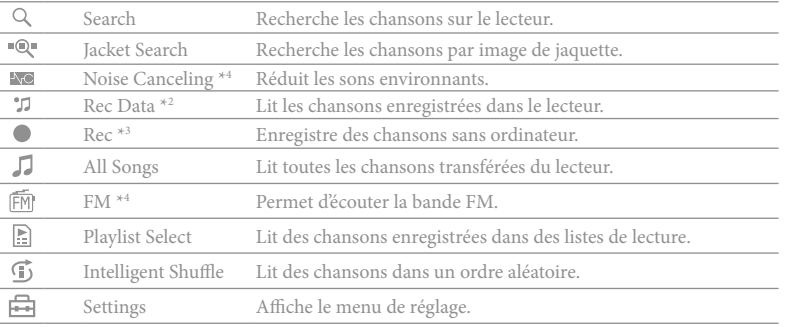

\*2 (Rec Data) s'affiche lorsque des données sont enregistrées sur le lecteur.

\*3 (Rec) s'affiche lorsque le lecteur est raccordé à un accessoire en option pour un enregistrement.

\*4 NW-S703F/S705F/S706F uniquement

#### Utilisation de l'écran HOME

Lorsque les options de menu s'affichent sur l'écran HOME, tournez le commutateur à bascule pour sélectionner l'option de votre choix, puis appuyez sur la touche  $\blacktriangleright \blacksquare$  pour valider.

Pour revenir au menu précédent, attendez que les options de menu s'affichent sur l'écran HOME, puis appuyez sur la touche DISPLAY/HOME. Si vous maintenez cette touche enfoncée, l'écran revient à l'écran HOME.

Par exemple, lorsque vous souhaitez changer l'ordre des chansons en sélectionnant (Settings) dans l'écran HOME en cours de lecture, l'écran change comme suit.

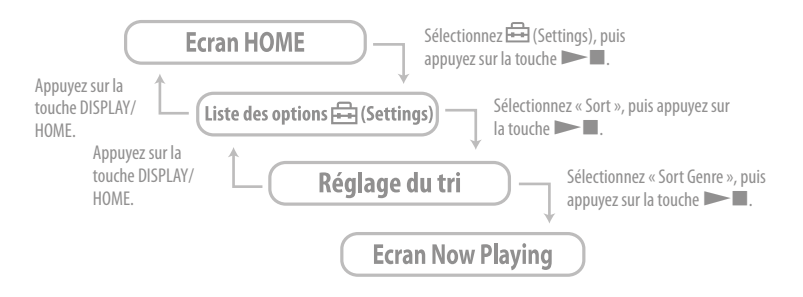

#### ( ပိ<sup>ု</sup> Conseil

Pour plus d'informations sur les fonctions de l'écran HOME ou sur l'utilisation du lecteur, reportez-vous au Guide d'utilisation (fichier PDF).

## <span id="page-11-0"></span>**Ecoute de la radio FM (NW-S703F/S705F/S706F uniquement)**

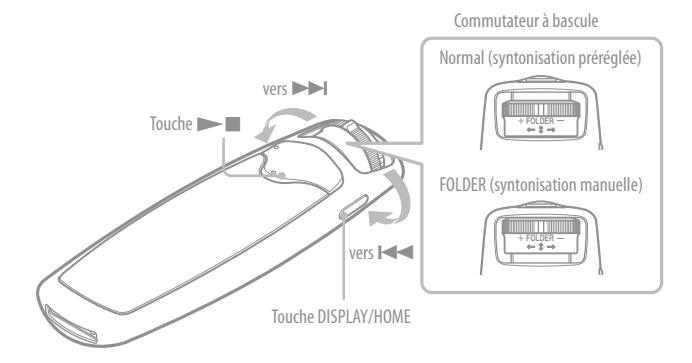

- Commutateur à bascule 1 **1 <b>Maintenez la touche DISPLAY/HOME enfoncée jusqu'à ce que l'écran HOME apparaisse.**
	- 2 **Tournez le commutateur à bascule pour sélectionner (FM), puis**  appuyez sur la touche **in Figure** pour valider.

L'écran du tuner FM apparaît.

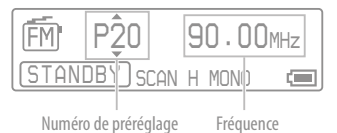

#### 3 **Faites coulisser le commutateur à bascule vers la position FOLDER (syntonisation manuelle).**

Le lecteur passe en mode de syntonisation manuelle.

Affichage de la syntonisation manuelle

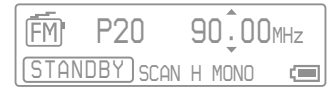

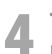

#### 4 **Tournez brièvement le commutateur à bascule vers ou pour sélectionner la fréquence.**

Tournez brièvement vers  $\rightarrow$  pour sélectionner la fréquence suivante et vers pour sélectionner la fréquence précédente.

Reportez-vous au Guide d'utilisation (fichierPDF) concernant la syntonisation préréglée.

- <span id="page-12-0"></span>Q Quels sont les systèmes d'exploitation pouvant être utilisés avec le lecteur?
	- R Ordinateur IBM PC/AT ou compatible avec l'un des systèmes d'exploitation Windows suivant pré-installé:

Windows 2000 Professionnel (Service Pack 3 ou une version ultérieure)/Windows XP Edition familiale/Windows XP Professionnel/Windows XP Edition Media Center/Windows XP Edition Media Center 2004/Windows XP Edition Media Center 2005

Les autres systèmes d'exploitation ne sont pas compatibles.

- Un message d'erreur s'affiche sur l'ordinateur lors de l'installation.
	- R Vérifiez que le système d'exploitation ( $\circledast$  page 9) de votre ordinateur peut être utilisé avec le lecteur.
- Q L'ordinateur ne démarre pas automatiquement lors de l'insertion du CD-ROM fourni.
	- R L'assistant d'installation risque de ne pas démarrer lors de l'insertion du CD-ROM, selon la configuration de l'ordinateur.

Dans ce cas, ouvrez le CD-ROM en cliquant sur le bouton droit dans l'Explorateur Windows et double-cliquez sur SetupSS.exe. Le menu principal d'installation apparaît.

Q L'ordinateur ne reconnaît pas le lecteur.

R Raccordez le lecteur sur un autre connecteur USB de l'ordinateur.

Q Certaines fonctions ne peuvent pas être utilisées avec SonicStage.

R Lorsque vous utilisez SonicStage, connectez-vous en tant qu'administrateur.

#### Q Les chansons transférées depuis un ordinateur ne peuvent pas être lues par le lecteur.

R Lors du transfert de chansons vers le lecteur, utilisez bien SonicStage. Les chansons non transférées au moyen de SonicStage ne peuvent pas être lues par le lecteur.

#### Q Le lecteur ne fonctionne pas correctement.

R Réinitialisez le lecteur en appuyant sur la touche RESET à l'aide d'une petite pointe, etc. Les chansons et les réglages enregistrés dans le lecteur ne seront pas supprimés, même si vous le réinitialisez.

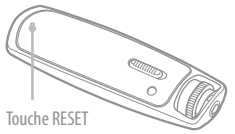

#### Pour réinitialiser (formater) le lecteur.

- R Veillez à formater la mémoire flash intégrée à l'aide du mode Menu de ce lecteur en suivant la procédure ci-après. (Vérifiez-en le contenu avant de procéder au formatage, étant donné que toute les données enregistrées seront supprimées.)
	- **1 Appuyez sur la touche DISPLAY/HOME en mode de lecture ou d'arrêt et laissez-la enfoncée jusqu'à l'apparition de l'écran HOME.**
	- **2 Sélectionnez (Settings) « Advanced Settings> » « Initialize> » « Format> » – « OK ».**

Tournez le commutateur à bascule pour sélectionner l'élément, puis appuyez sur la touche  $\blacktriangleright$  pour valider. Après avoir sélectionné « OK » et validé, l'indication « FORMATTING... » apparaît et le formatage démarre. Une fois le formatage terminé, l'indication « COMPLETE » s'affiche.

Si vous formatez la mémoire flash intégrée à l'aide de l'Explorateur Windows, l'indication « FORMAT ERROR » peut apparaître sur ce lecteur et il est possible que certaines plages ne puissent pas être lues, même si elles sont été transférées avec SonicStage. En pareil cas, formatez la mémoire intégrée sur ce lecteur.

#### Q Le lecteur ne répond plus aux commandes après avoir raccordé un accessoire en option.

R Débranchez l'accessoire en option du lecteur et arrêtez la lecture de musique ou la réception FM (NW-S703F/S705F/S706F uniquement) jusqu'à ce que le lecteur passe à l'état de veille, puis rebranchez-le.

#### N'utilisez pas le casque lorsque vous conduisez une voiture, un vélo, etc.

Etant donné que le casque réduit les sons extérieurs,un accident de la route peut être occasionné. Evitez également d'utiliser votre casque dans des endroits où l'audition doit être parfaite, par exemple à un passage à niveau, sur un chantier, etc.